# **6.9 Formats de fichier dans** *SilverFast*

## Enregistrement sous différents formats de fichier

Les programmes de la gamme de produits *SilverFast* peuvent générer les formats de fichier suivants :

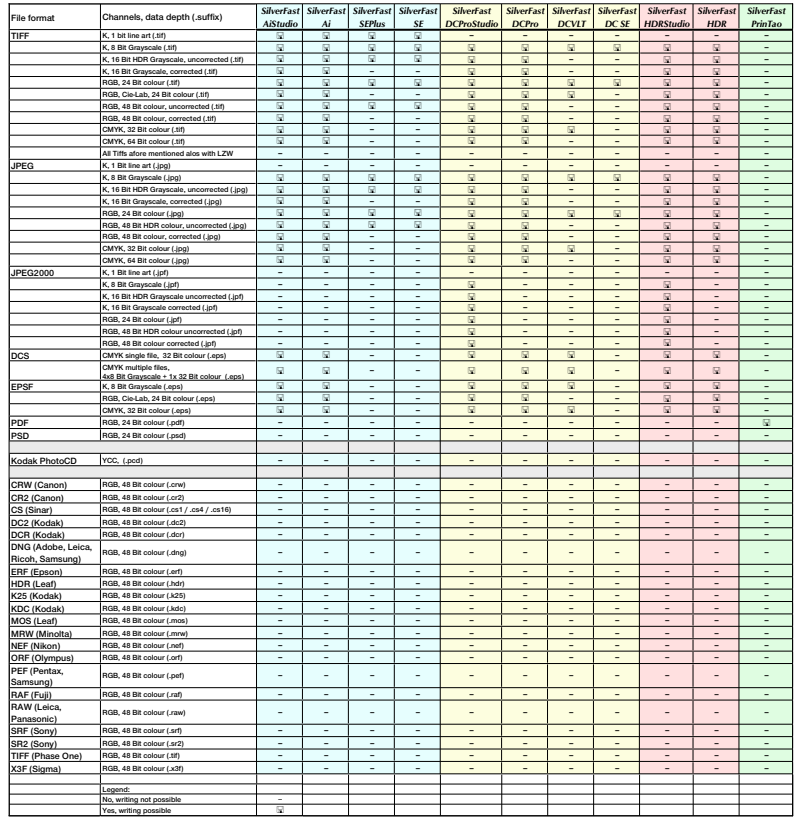

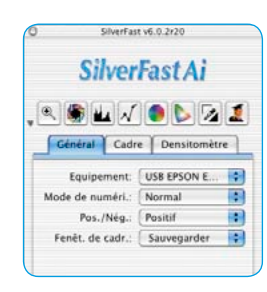

Pour sélectionner le format de fichier à créer, allez au menu « Mode scan » (ou « Mode de travail ») dans *Silver-*

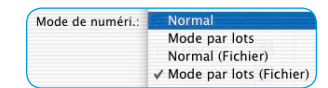

*Fast DC…, - HDR…*) sous l'onglet « Général ».

Si vous sélectionnez ici « Normal (fichier) » ou « Mode lot (fichier) », un autre menu apparaît au démarrage du scan ou du traitement d'image vous permettant de sélectionner le format de fichier.

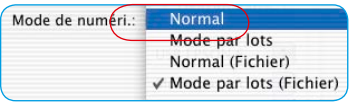

#### **Mode de scan / Mode de travail « Normal »**

Cette option permet de scanner / importer le cadre d'image actif de la fenêtre de prévisualisation et d'ouvrir immédiatement le fichier image après le scan / le calcul dans le programme de traitement d'image. Vous n'avez ensuite plus qu'à l'enregistrer sous forme de fichier depuis l'application.

#### **Mode de scan / Mode de travail « Mode par lot »**

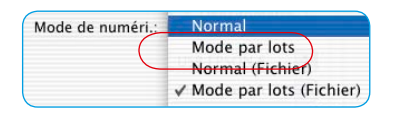

Cette option permet de scanner / d'importer tous les cadres d'image de la fenêtre de prénumérisation et de les ouvrir immédiatement dans le programme de traitement d'image une fois scannés / calculés. Vous n'avez ensuite plus qu'à les enregistrer sous forme de fichiers depuis l'application.

#### **Mode de scan / Mode de travail « Normal (fichier) »**

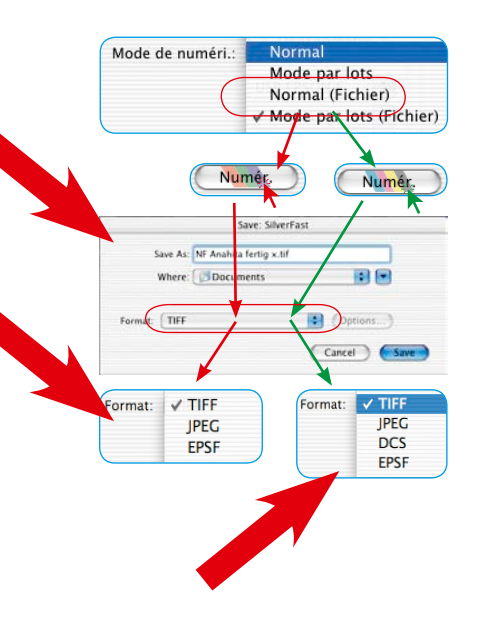

Cette option permet de scanner / d'importer le cadre d'image actif de la fenêtre de prénumérisation et de l'enregistrer automatiquements ous forme de fichier une fois le scan / le calcul terminé.

Le format de fichier dépend de l'option de la boîte de dialogue « Enregistrer ». La boîte de dialogue « Enregistrer » apparaît dès que vous cliquez sur « Scan ... » ou « Editer ».

**Nommer les cadres d'image** : Si le cadre d'image a déjà été nommé dans la boîte de dialogue principale de *SilverFast*, celui-ci sera repris comme nom de fichier. S'il n'a pas été nommé, le nom de fichier « Sans nom 1 » sera proposé dans la boîte de dialogue. Il est recommandé ici de choisir un nom sans équivoque.

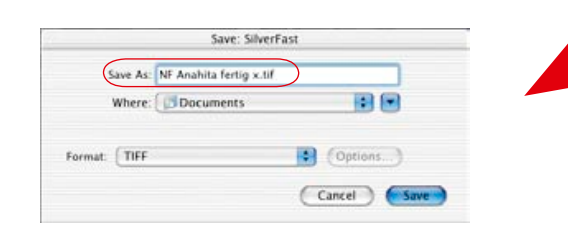

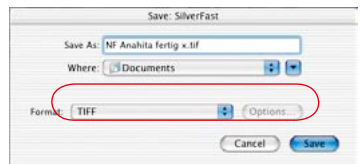

**Format de fichier** : L'option « Format » vous offre différents formats de fichier. Les formats de fichier proposés dépendent de l'espace colorimétrique RVB (voir flèches rouges) ou CMJN (voir flèches vertes) dans lequel vous voulez scanner. Le tableau ci-contre vous donne un aperçu.

Pour certains formats, par ex. « JPEG » et « DCS », un autre bouton « Options... » devient actif. Celui-ci permet de définir d'autres paramètres pour ces formats de fichier spéciaux.

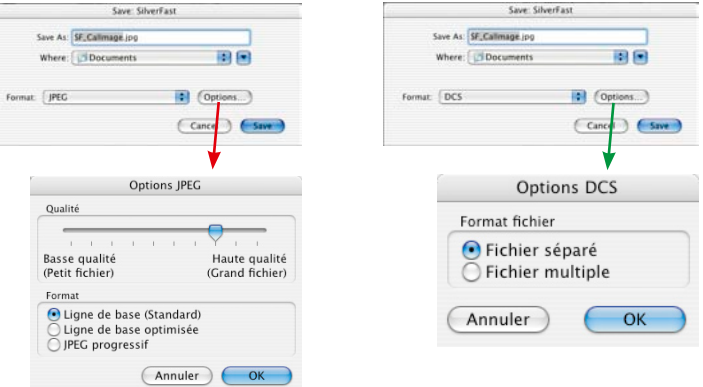

#### **Mode scan / Mode de travail « Mode par lot (fichier ) »**

Cette option permet de scanner / d'importer tous les cadres d'image de la fenêtre de prévisualisation et d'enregistrer automatiquement les images sous forme de fichier une fois les scans / les calculs terminés.

Le format de fichier dépend de l'option de la boîte de dialogue « Enregistrer ». La boîte de dialogue « Enregistrer » apparaît dès que vous avez cliqué sur « Scan Batch ».

**Nommer les cadres d'image** : Si les différents cadres d'image ont déjà été nommés dans la boîte de dialogue principale de *SilverFast*, ceux-ci seront adoptés en tant que nom de fichier. Si aucun nom n'a été donné aux cadres d'image, le nom de fichier « Image par lot... » sera attribué et numéroté : « Image par lot 001 », « Image par lot 0002 », ....

Si certains cadres d'image ont été nommés, d'autres non, un mélange des deux principes en résultera : « Image par lot 0001 », « NomABC », « Image par lot 0003 », « NomDEF »…

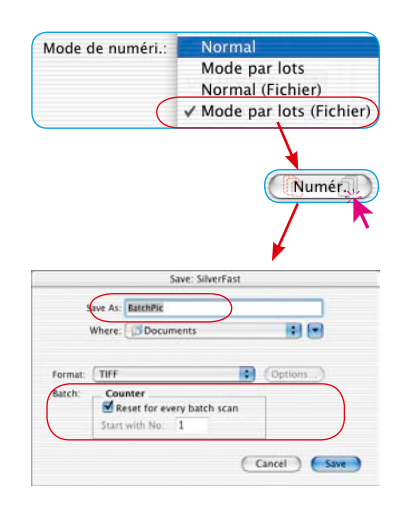

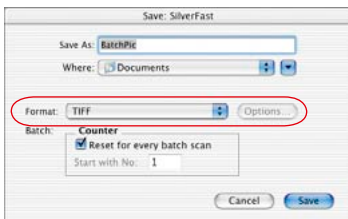

**Format de fichier** : L'option « Format » propose ici aussi différents formats de fichier. Le tableau ci-contre vous en donne un aperçu. Pour les formats « JPEG » et « DCS », un autre bouton « Options...» devient actif. Celui-ci permet de définir d'autres paramètres pour ces formats de fichier spéciaux.

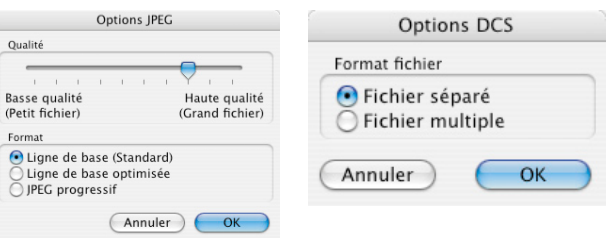

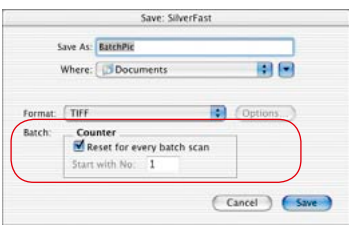

**Définition du numéro d'image dans le lot** : Le bouton « Rétablir le compteur avant tout scan par lot » est actif par défaut, chaque nouveau scan par lot commence donc par « 1 ». Le premier scan du lot obtient donc l'extension «...0001 ».

Si le bouton est pas désactivé, donc pas coché, *SilverFast* garde en mémoire le dernier numéro de scan (par ex. « … 0057 ») et poursuit le lot suivant avec le numéro suivant (donc « … 0058 »).

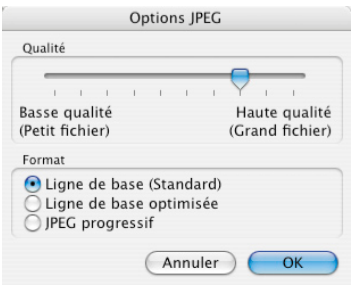

#### **Paramètres d'enregistrement au format JPEG**

**Qualité** : Au moyen du curseur de réglage, vous avez la possbilité de régler la qualité avec précision entre « qualité faible avec compression d'image élevée » et « qualité élevée avec compression d'image faible ».

**Format :** Trois paramètres sont disponibles.

« Ligne de base (Standard) » est l'option par défaut. Ce format de fichier est lisible de manière universelle.

« Ligne de base optimisée » crée un fichier de taille plus réduite, soit optimisé, qui n'est toutefois plus lisible par toutes les applications et implique des restrictions éventuelles.

« JPEG progressif » est un format qu'on utilise volontiers sur Internet. Plusieurs niveaux de résolution sont ici incorporés dans le fichier. Lors des transferts de fichier, une première image de résolution grossière apparaît très rapidement et devient de plus fine au cours du transfert jusqu'à atteindre la résolution finale.

#### **Paramètres d'enregistrement au format DCS**

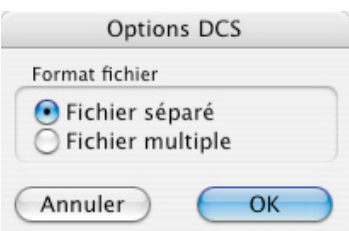

**Un fichier** : Un seul fichier entièrement séparé selon CMJN est généré par scan.

**Fichier multiple** : Cinq fichiers séparés sont générés par scan. Un fichier représente un fichier d'aperçu utilisable à des fins de mise en page. Les quatre autres fichiers sont les différentes séparations couleurs, un fichier respectif pour le cyan, magenta, jaune et noir.

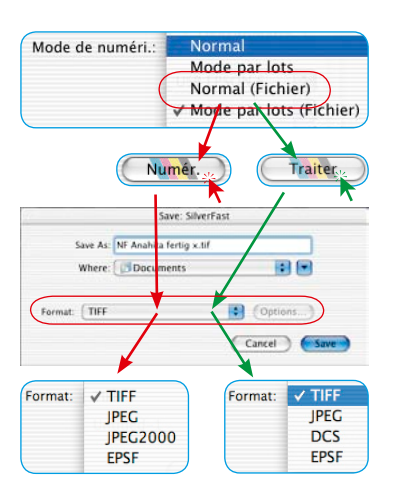

#### **JPEG 2000**

Les nouvelles versions *SilverFast …Studio* permettent d'enregistrer maintenant les images au format « JPEG 2000 » (.JPF). Vous obtenez cette possibilité de sélection seulement après avoir démarré le processus de numérisation / de traitement et avoir sélectionné au préalable dans le menu principal, sous l'onglet « Général », l'une des options « Normal (fichier) » / « Mode par lot » (fichier).

#### **Mode de scan / Mode de traitement « Normal (fichier) » ou « Mode par lot (fichier) »**

Ces options permettent de scanner / de traiter les cadres de numérisation ou d'image actifs de la fenêtre de prévisualisation et d'enregistrer automatiquement les images en tant que fichiers une fois l'opération terminée.

Le format de fichier dépend de l'option de la boîte de dialogue « Enregistrer ». La boîte de dialogue « Enregistrer » apparaît dès que vous cliquez sur « Scan ... » ou « Editer ».

**Format de fichier** : L'option « Format » vous offre différents formats de fichier. Les formats de fichier proposés dépendent de l'espace colorimétrique RVB (voir flèches rouges, images en haut à gauche) ou CMJN (voir flèches vertes, images en haut à gauche) dans lequel vous voulez scanner / traiter.

Pour certains formats, par ex. « JPEG2000 », « JPEG » et « DCS » , un autre bouton « Options... » devient actif. Celui-ci permet de définir d'autres paramètres pour ces formats de fichier spéciaux.

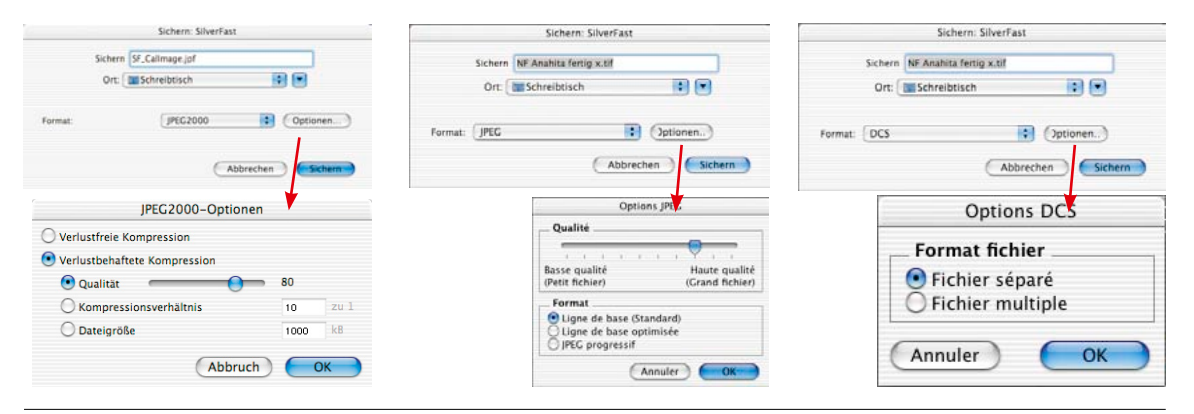

246 6.9 • Formats de fichier *Guide de l'utilisateur SilverFast®*

### Lecture de différents formats de fichier

Les programmes de la gamme de produits *SilverFast* reconnaissent ouvrent les formats de fichier suivants :

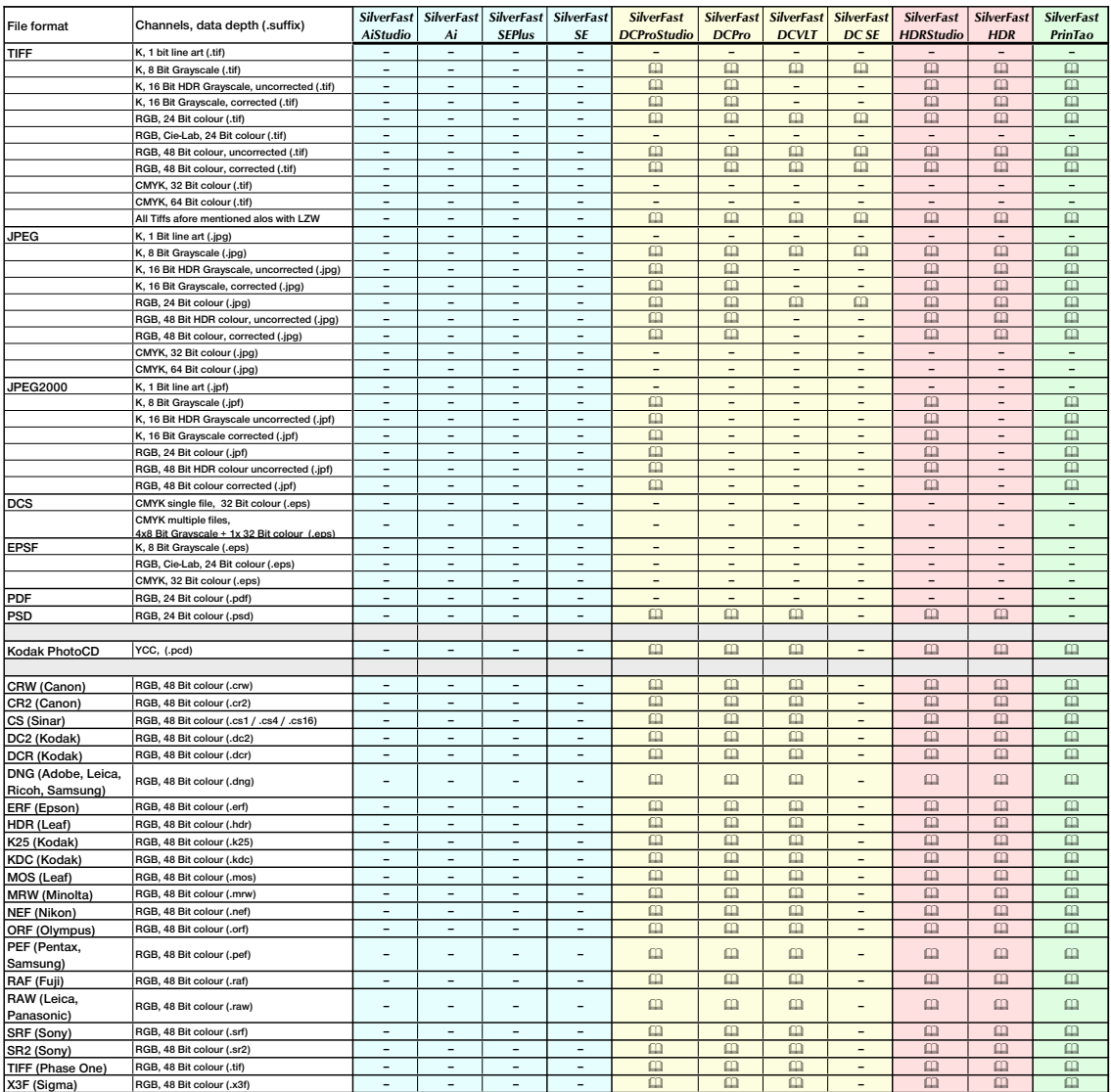

**Legend:**